# **Submit an Assessment Report**

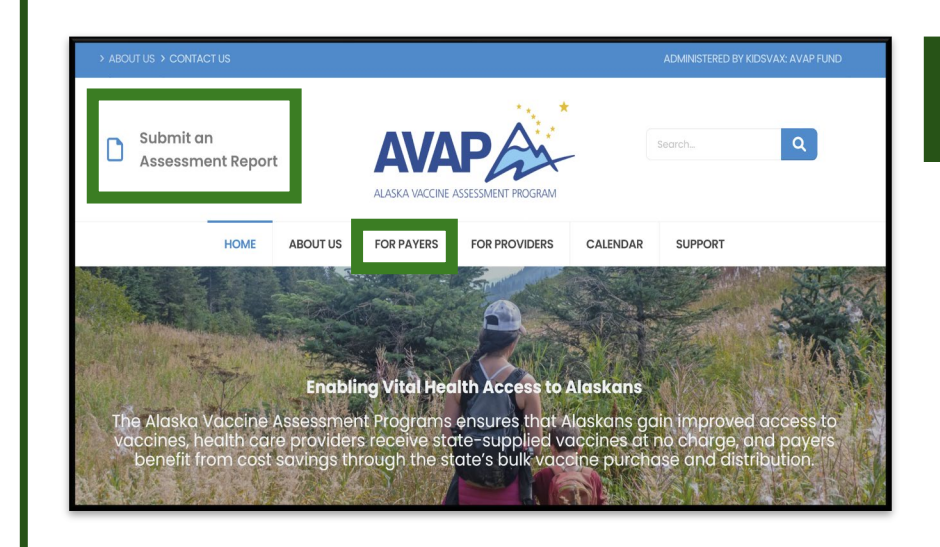

**AVAP Login** 

Sign in

© KidsVax 2024

**Reset password** 

Registration

Email address

Remember me

Password

**Need Help?** 

## STEP 1: Access Report

Access [www.akvaccine.org](http://www.akvaccine.org/) 

**Option 1**: Click "Submit an Assessment Report at the top left of the home page. **Option 2**: Select "Submit an Assessment Report" under the "For Payers" tab.

### STEP 2: Log into System

First time users: Establish username and password through the "Registration" link.

Established users: Log in using your credentials.

# Mar 31, 2023  $0<sub>0</sub>12022$ er 31 202

## STEP 3: Select Filing

Click on the blue box to start filing for each quarter.

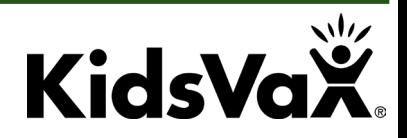

# **Submit an Assessment Report**

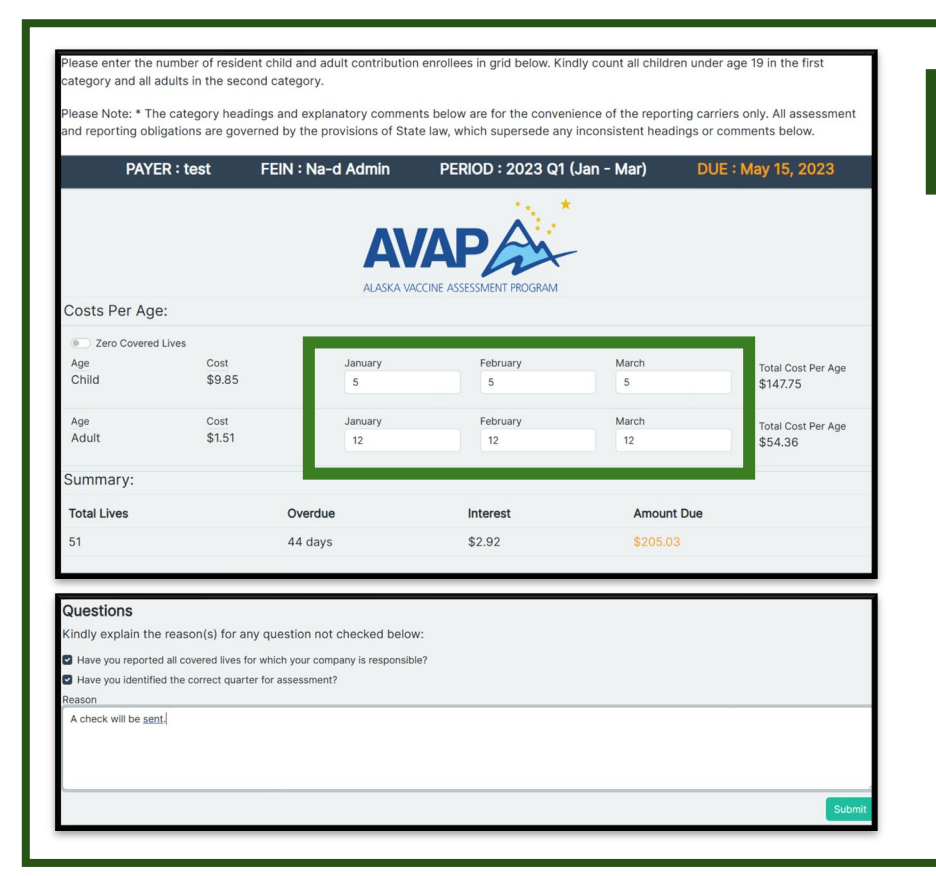

#### STEP 4: Submit Form

Enter covered lives information for each month in the boxes.

Answer standard filing questions and provide comments, if needed. Click on the green box to Submit the filing.

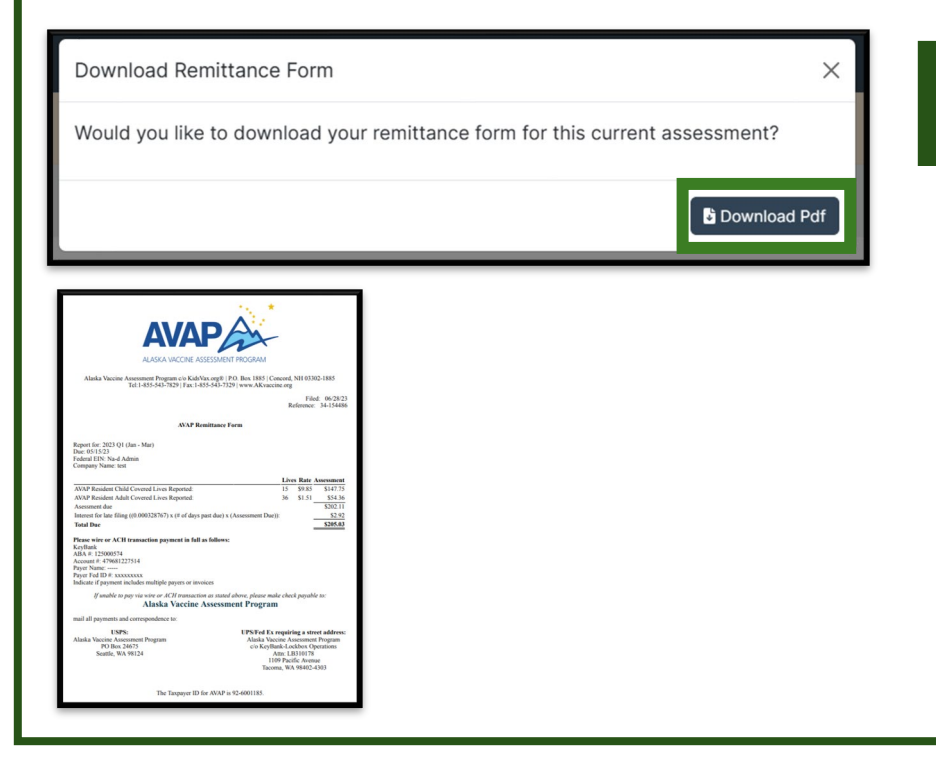

#### STEP 5: Download Invoice

A popup box appears after submission. Click on the blue box to Download Pdf.

This is proof of compliance and also serves as the invoice that should be sent to your Finance Department.

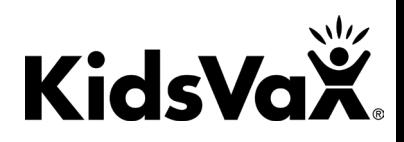